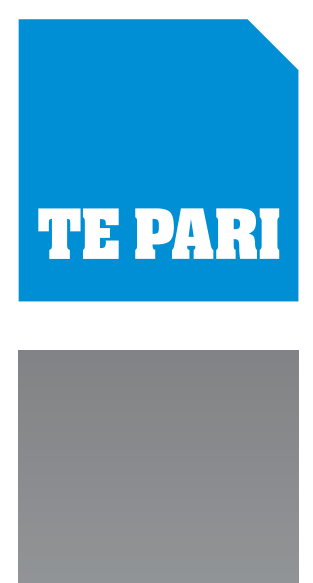

# **Quick setup guide**

Tru-Test XR300 or ID3000 with Racewell Super Drafter

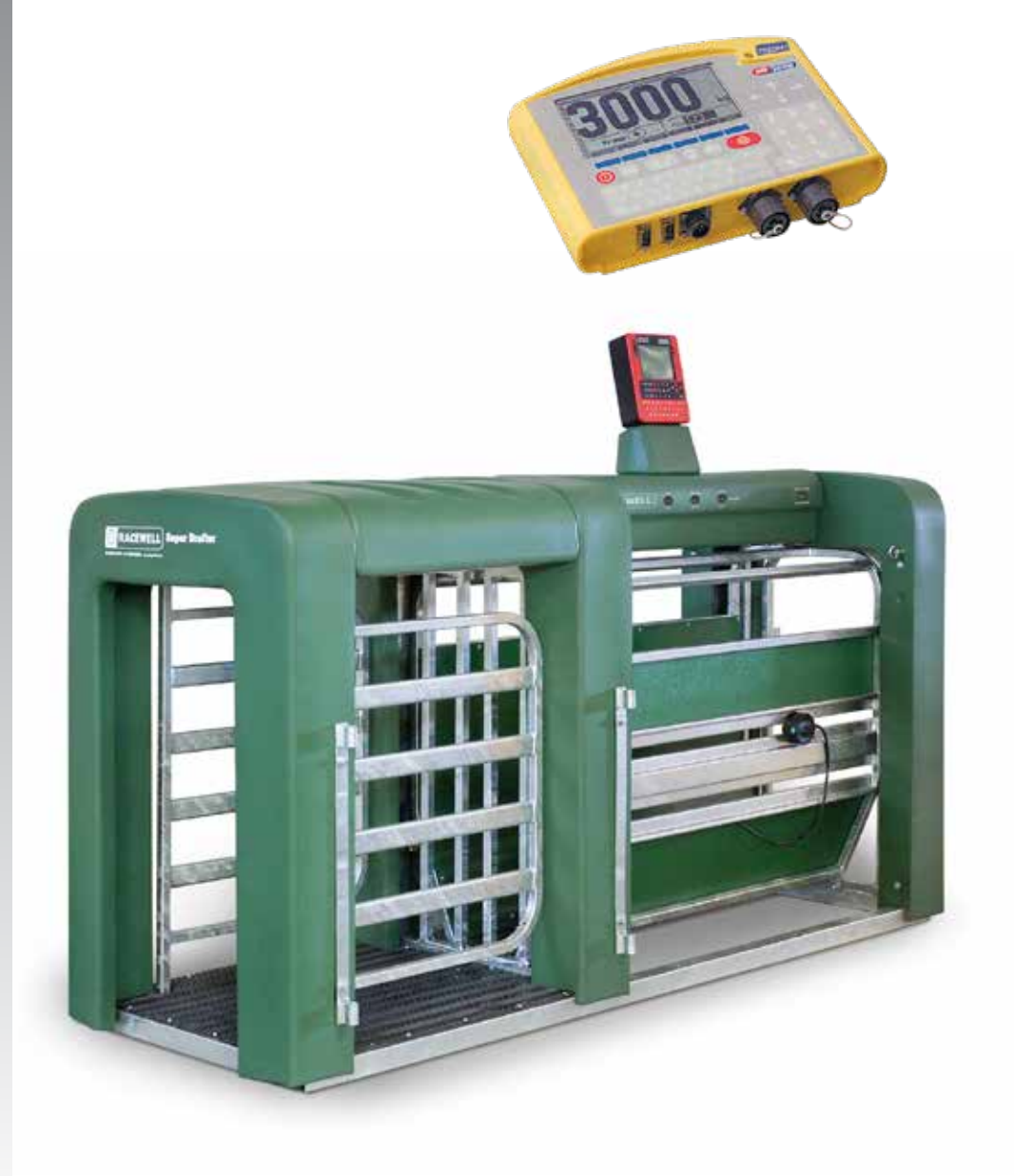

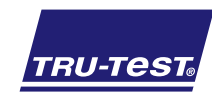

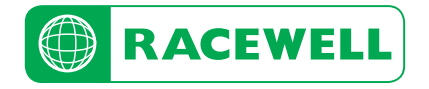

### **Overview**

The primary buttons used during setup

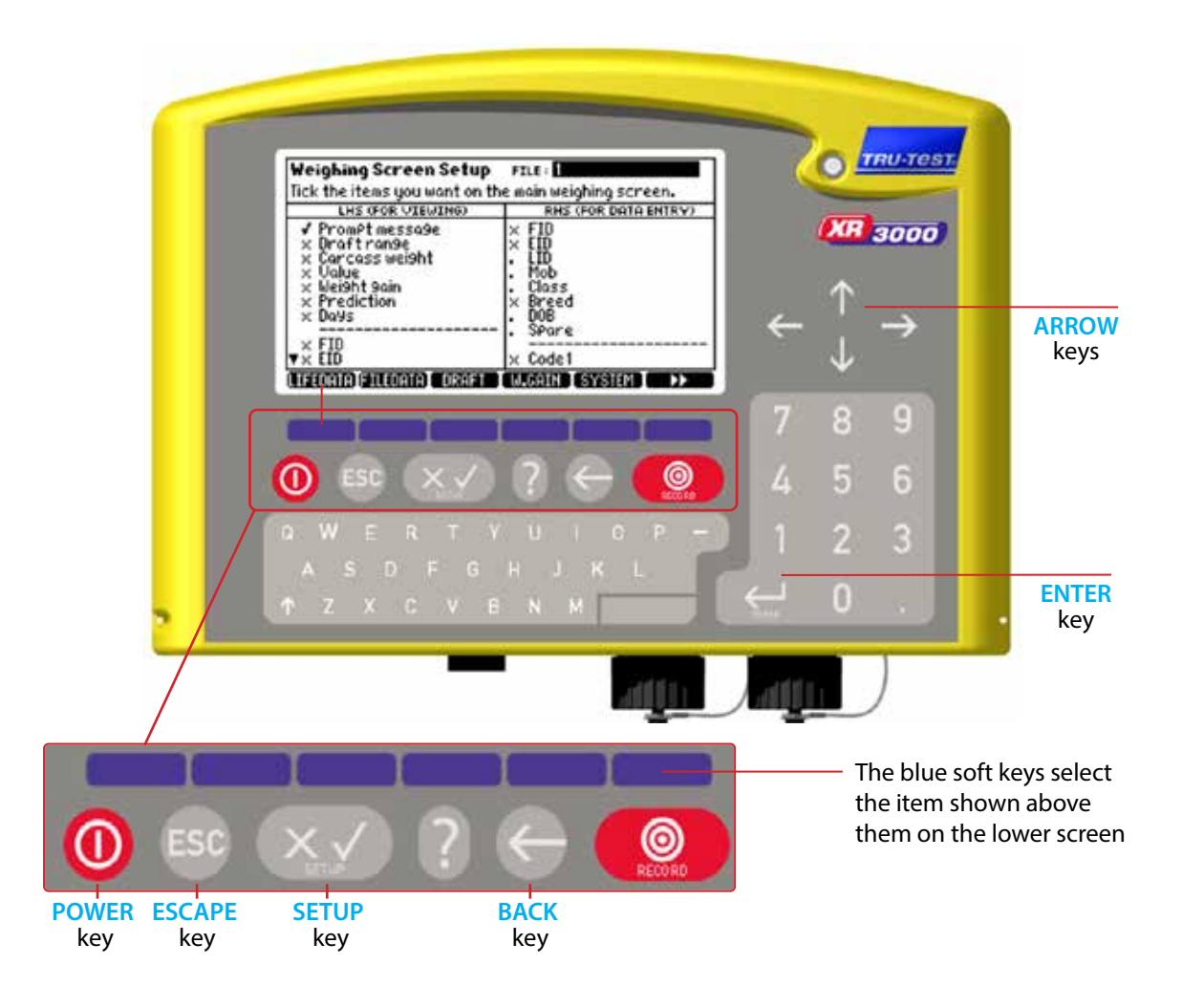

# **Selecting and setting items - Read this first**

**To change an item you enter its screen by pressing the blue soft key below its title in the lower screen area Changing an items setting is either a keyed in entry or a selection from a list.**

#### **1) Selecting and changing a setting from a list of options:**

Use the Arrow keys to highlight the entry on screen Press the **ENTER** key to display the list of available options for the entry Arrow to highlight the required option Press the **ENTER** key to select the option and close the list

#### **2) Select and change the setting with keypad input:**

You still arrow to the entry you wish to change but then you key in the data using the keypad Once keyed in press the **ENTER** key to accept your entry and move on.

# **Physical Connections**

Press the **SETUP** key

Before using your weigh scale please read the owner's manual and completely charge up your weigh scale system.

Connect the comms lead connection between your Tru-Test scale and the Racewell Super Drafter.

For further support contact your local Tru-test area representative, visit the website at www.tru-test.com or call technical assistance on 0800 2632 787

# **Activate drafting and setting your drafting weight ranges**

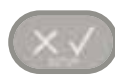

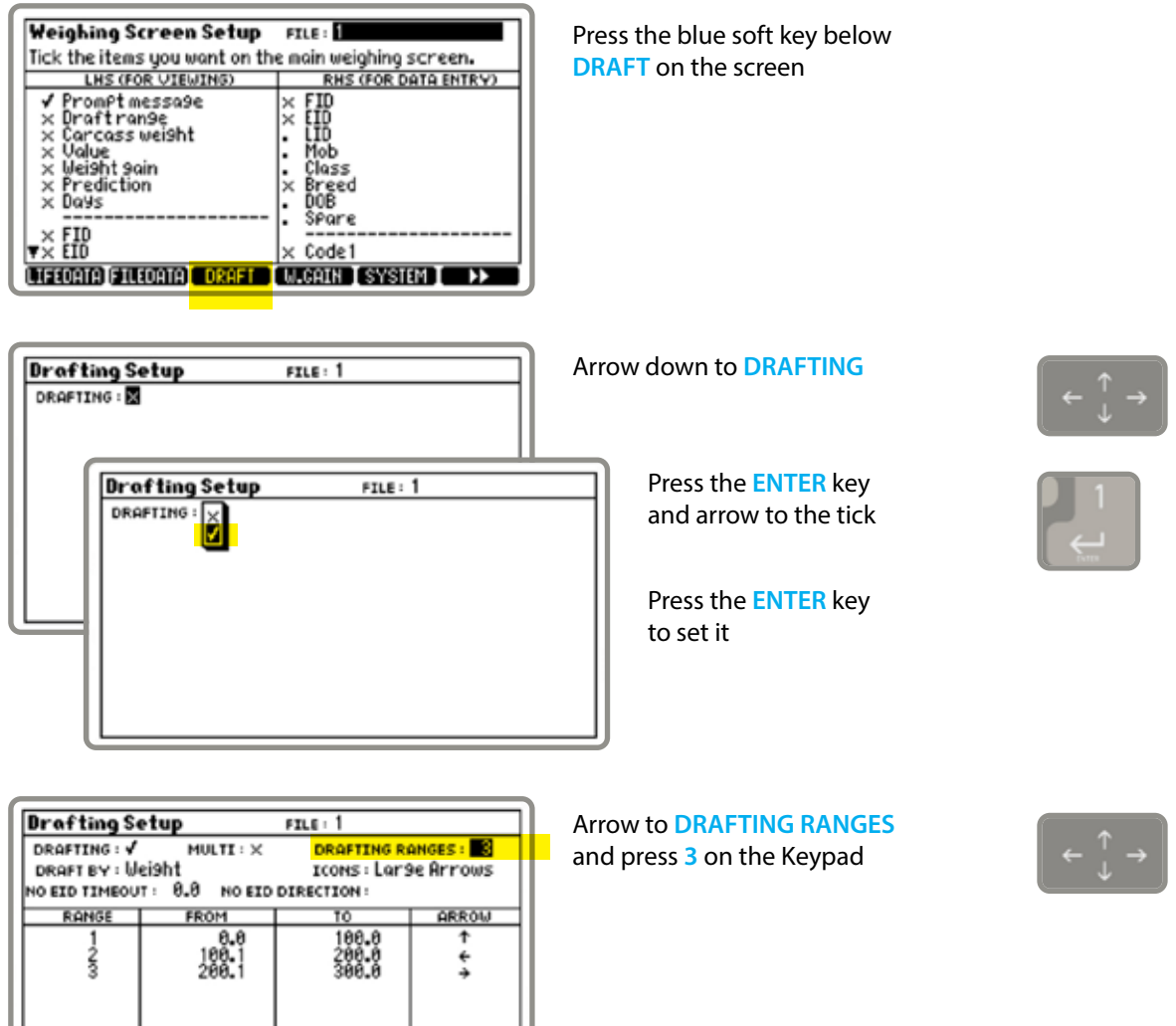

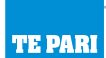

 $220200$ 

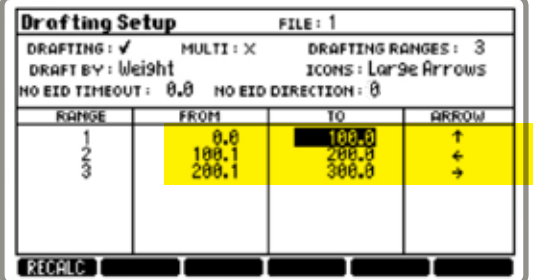

Arrow to and enter the weight ranges for your 3 drafts in the **FROM** and **TO** columns

Also select the draft direction for each draft in the **ARROW** column.

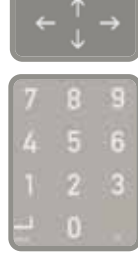

The other entries should already contain the correct values, if not, Arrow to them and set them as follows:

**ICONS:** set to **Large Arrows** 

**DRAFT BY:** set to **Weight**

**NO EID TIMEOUT:** set to **0.0**

**NO EID DIRECTION:** set to **0**

**Note - these values may differ depending on your current drafting preferences.**

When the entries are set, press the escape key to return to the main screen.

### **System settings**

Press the **SETUP** key

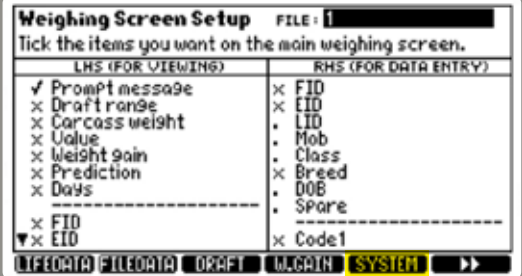

#### **System Setup** DAMP SYSTEM: Superdamp III (Sheep) DATE: 19/06/2013 ттие: 01:10 BACKLIGHT : Auto POWER UP ZERO : ✔ CONTRAST : 5 AUTO POWER OFF : √ STARTUP SCREEN: √ REWEIGH SOFTKEY : X ID ENTRY CREATES FILE REC. : X REUERSE UETGHTNG : X DISABLE POPUPS : > SOUND : Standard COUNTRY : NZ

Press the blue soft key below **SYSTEM** on the screen

Arrow to **DAMP SYSTEM:** and press the **ENTER** key

Arrow to the **Superdamp III (Sheep)** entry in the list

Press the **ENTER** key to select it

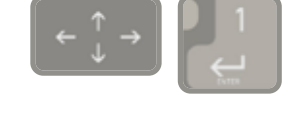

The other entries should already contain the correct values, if not, Arrow to them and set them as follows:

**WEIGHT RECORDING:** set to **Auto**

**RESOLUTION:** set to **.5**

#### **AUTO ZERO TRACK:** set to **On Net**

Press the back arrow to return to the **Weighing Screen Setup**

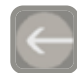

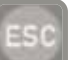

# **Check the serial communication settings**

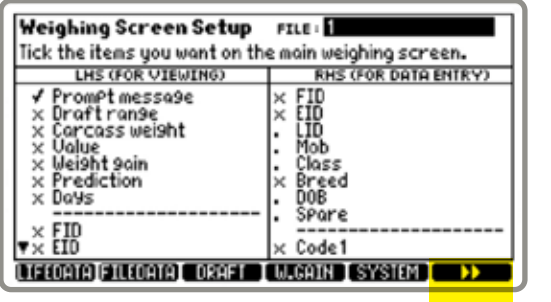

From the **Weighing Screen Setup**

Press the blue soft key below the page right arrows to scroll across Press the blue soft key below **SERIAL** on the screen

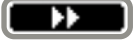

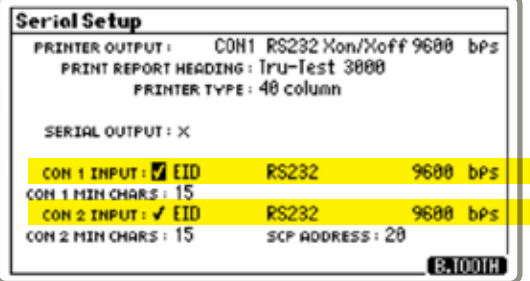

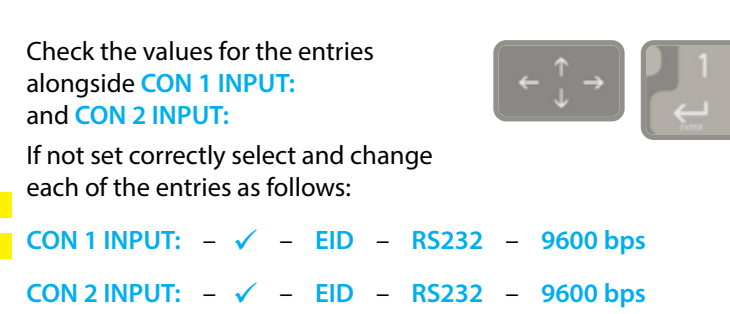

When the entries are set, press the escape key to return to the main screen.

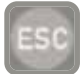

### **Specialised setup**

Press the **SETUP** and the **ESCAPE** key together

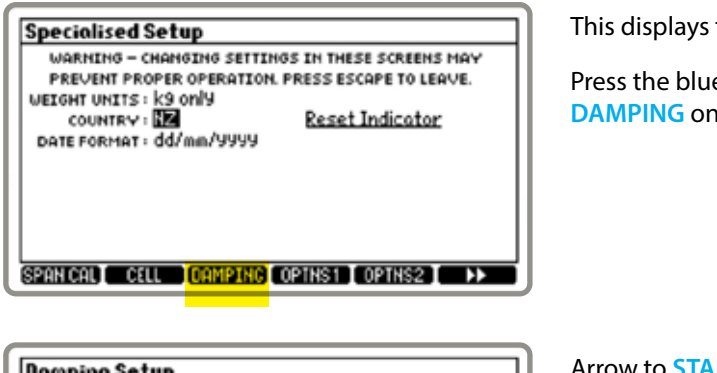

the **Specialised Setup** screen

e soft key below **the screen** 

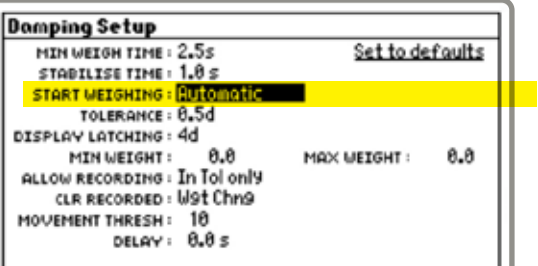

Arrow to **START WEIGHING:** and press the **ENTER** key

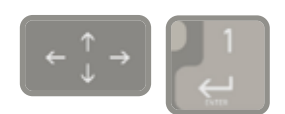

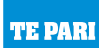

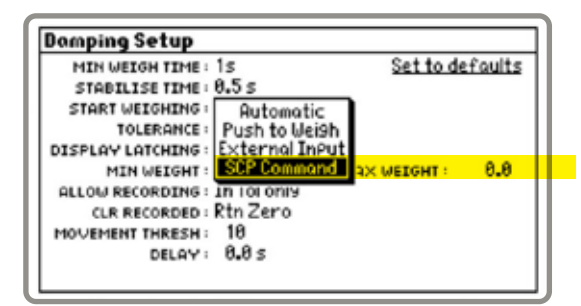

Arrow to the **SCP Command** entry in the list

Press the **ENTER** key to select it

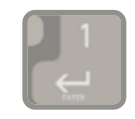

If you wish to use your indicator in another situation without the Racewell, you need to set this back to **Automatic**.

Check and set the following options: **MIN WEIGH TIME:** is set to **1.5 s**. And the **DELAY:** is set to **0.0 s**.

The other entries should already contain the correct values.

When the entries are set, press the escape key to return to the main screen.

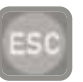

### **Loadbar Settings -**

Your Racewell Super Drafter has the loadbars built in.

The following settings need to be applied to make them work correctly: **CAPACITY:** set to **1000.0 kg SENSITIVITY:** set to **3.0000** mV/V to set these values:

Press the **SETUP** and the **ESCAPE** key together

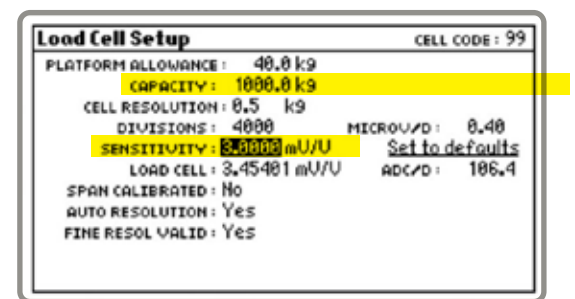

Press the blue soft key below **CELL** on the screen to enter the **Load Cell Setup** screen

Ensure the **CAPACITY:** and **SENSITIVITY:** entries have the correct values as shown above, and change as required.

When the entries are set, press the escape key to return to the main screen.

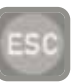

# **To start automatic drafting**

Select auto on the Racewell Drafter to start operation.

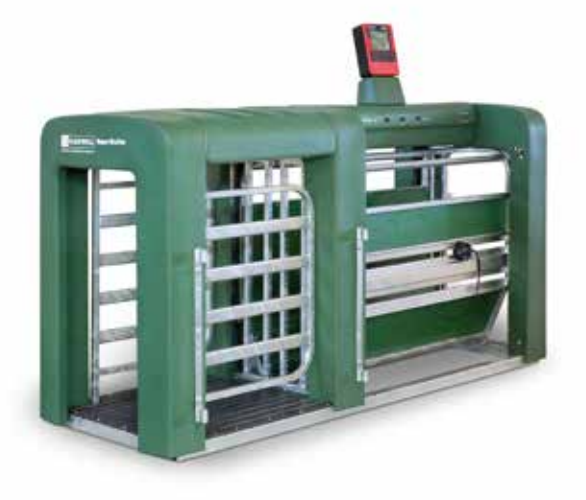

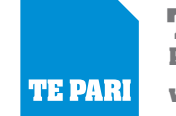

**TE PARI PRODUCTS Ltd www.tepari.com**

**Australian Office** 44 Ricky Way, Epping, 3076 Australia Freephone: 1800 650 682

**Head Office** 9 Endeavour Crescent PO Box 25, Oamaru, 9400, New Zealand Freephone: 0800 837 274